**付録2-2**

## **大学入試センターが公開する PCI モジュールのインストール方法について**

令 和 4 年 6 月 独立行政法人大学入試センター

独立行政法人大学入試センター(以下「大学入試センター」という。)では、IMS Global Learning Consortium(IMS-GLC)が策定した Portable Custom Interactions (PCI)に準拠した、「情報Ⅰ」の 出題モジュールを開発した<sup>1</sup>。開発した以下の三つの PCI モジュールを TAO にインストールする方 法を紹介する。

- ・プログラミング問題 PCI モジュール(Code Block Programming (CBP)) 短冊型コードを用いてプログラミング問題を出題するモジュール
- ・散布図 PCI モジュール(Scatter Plot Interaction (SPI)) 散布図や回帰直線、相関係数などを用いたデータ活用問題を出題するモジュール
- ・クロス集計 PCI モジュール(Pivot Table Interaction (PTI)) クロス集計やグラフを用いたデータ活用問題を出題するモジュール
- (注1)今回公表する PCI モジュールは大学入試センターが実施した調査研究の成果物であり、確 実な動作を保証するものではありません。
- (注2)今回公表する PCI モジュールは、TAO 3.3.0-RC02 の環境で安定に動作するように開発さ れていますが、現在、最新バージョンとして TAO 3.5 が公開されています。TAO 3.5 でこれ らの PCI モジュールを動作させるためには、別途 TAO 上での設定が必要です。この設定方法 については本資料の3.で紹介します。

<sup>1</sup> PCI とは、IMS-GLC が策定した QTI (Question & Test Interoperability)に準拠した CBT プラットフォー ムに情報技術を利活用する試験問題や独自形式の試験問題を導入する方法である。大学入試センターが PCI モジュールを開発した背景や開発の経緯については、「CBT での「情報Ⅰ」の出題に関する調査研究につい て(報告)」(令和4年6月独立行政法人大学入試センター)を参照されたい。

# 1. 出題モジュールのダウンロード

(1) 大学入試センターの GitHub ページ (https://github.com/rdncuee) ヘアクセスする。次の図 のような画面が表示される。ダウンロードしたい PCI モジュールを選択する。

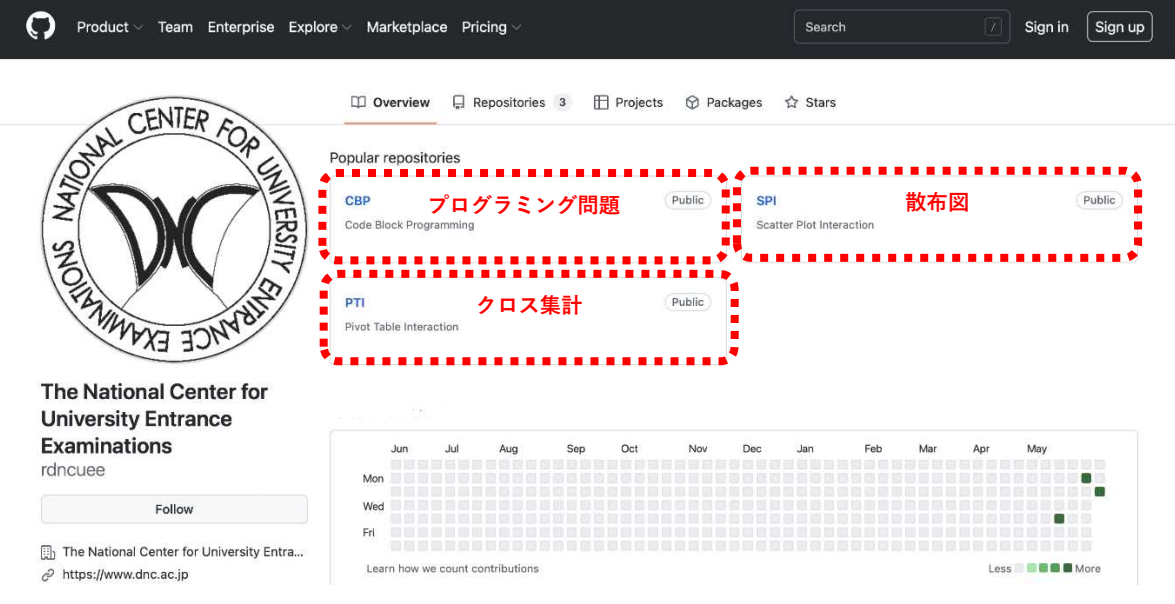

(2) 画面中の①~③の順にクリックし、「Download ZIP」から出題モジュールをダウンロードする (保存先は任意)。

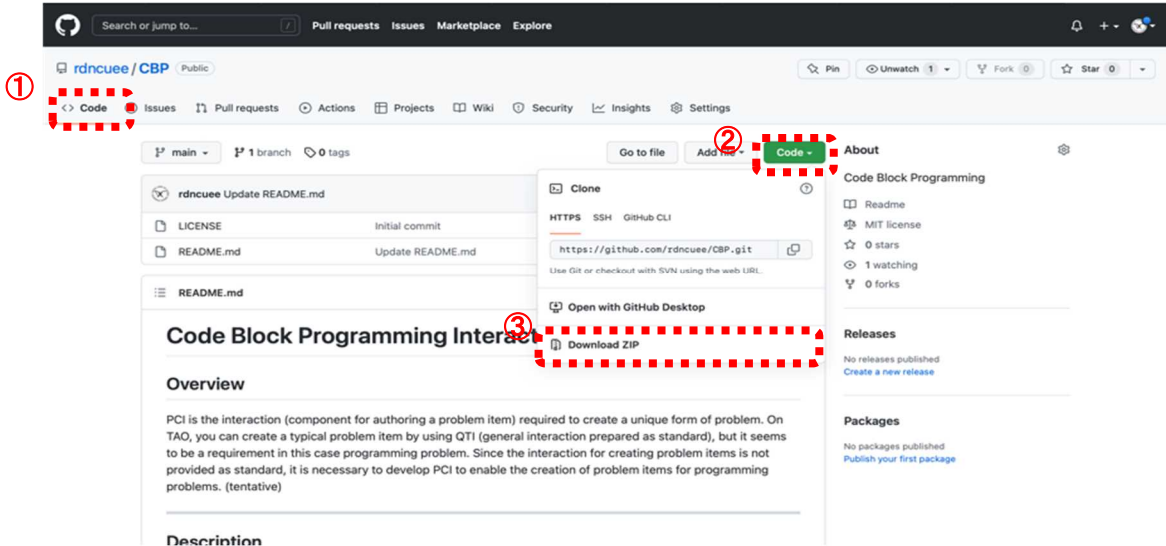

# **2.TAO への出題モジュールのインストール**

(1) TAO を開き、画面上部の「設定」(④)から「PCI(Portable Custom Interactions)」(⑤)を選 択する。 ④

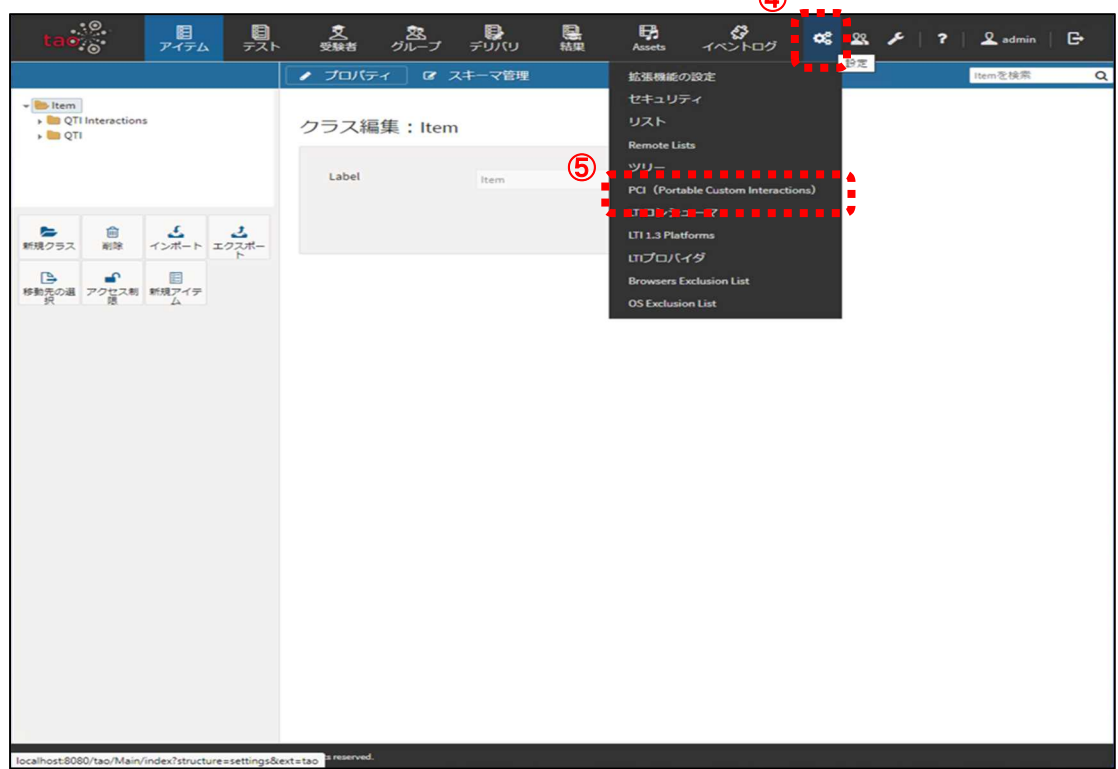

(2)「インタラクション追加」(⑥)を選択する。

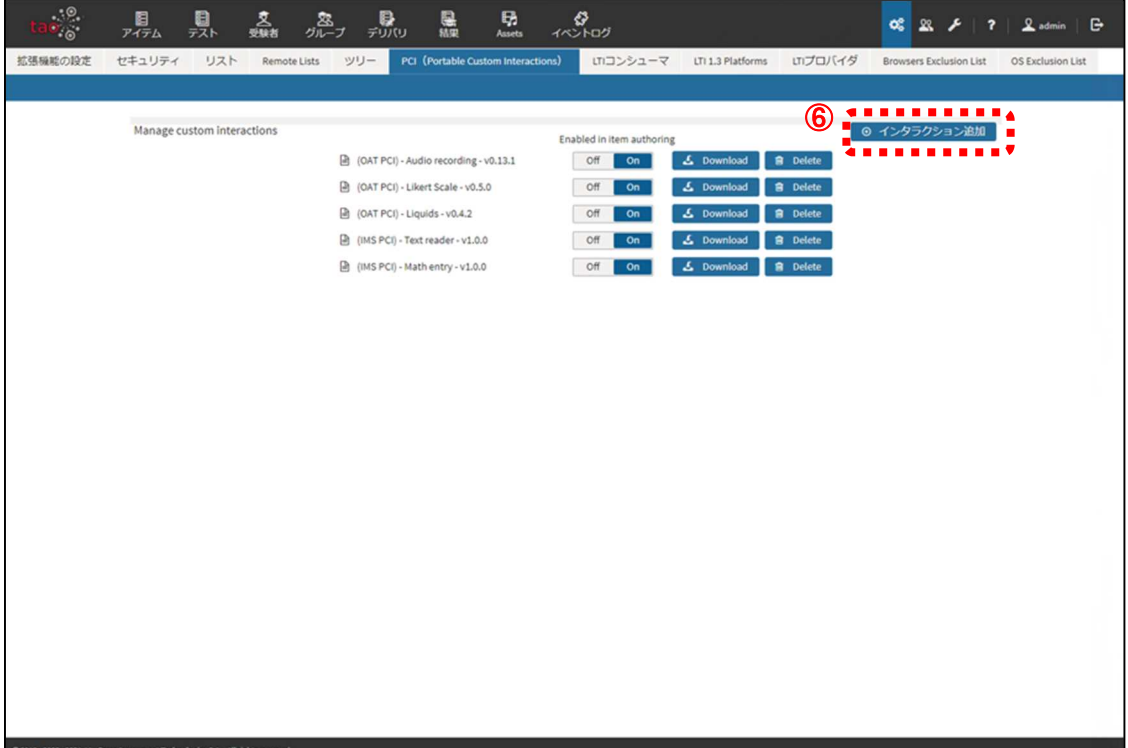

- (3) 「参照」(7) からインストールする出題モジュールの zip ファイル (1. (1)でダウンロード したもの)を選択する。
- (注) 出題モジュールの zip ファイルは、GitHub からダウンロードして展開(解凍)後,再度, 圧縮してください。GitHub からダウンロードされたままの zip ファイルは, Tao で認識さ れないことがあります。また,Tao にアップロードする zip ファイルは,直下に出題モジュー ルのファイルが配置されるように圧縮してください。具体的には,(1)展開されたフォルダを 選択し,(2)右クリック,(3)圧縮を選択するのではなく,(1)展開されたフォルダ内のファイ ルを全て選択し,(2)右クリック,(3)圧縮を選択してください。

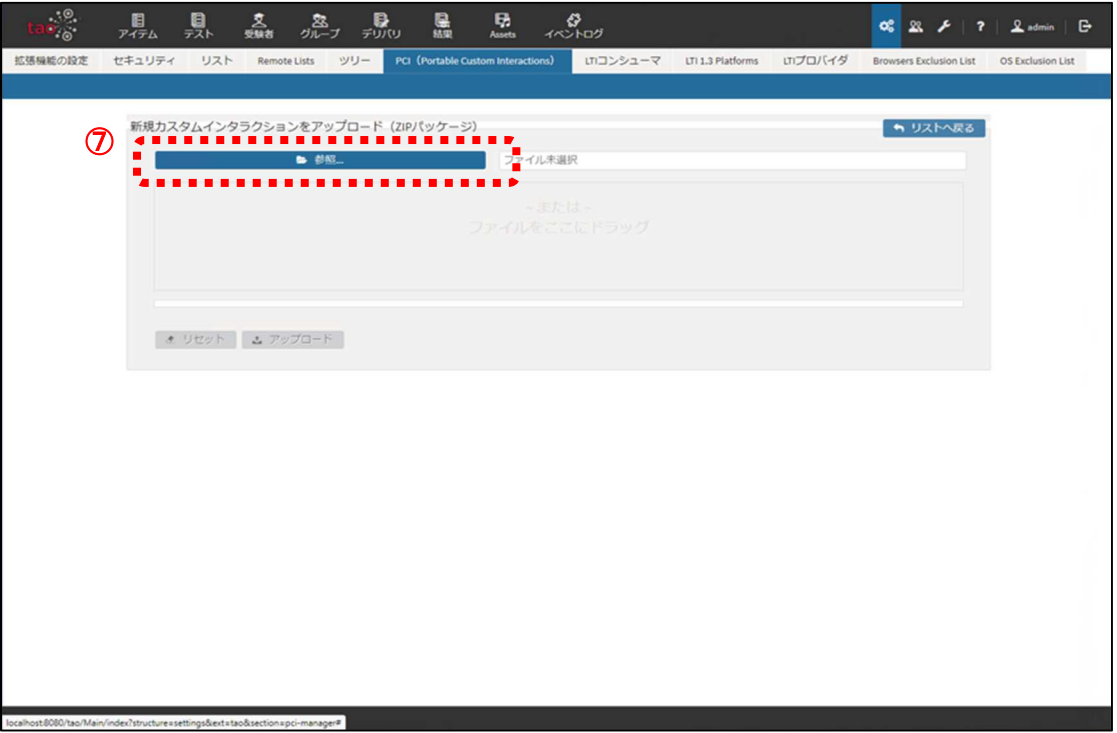

(4) 「アップロード」(⑧)を選択する。

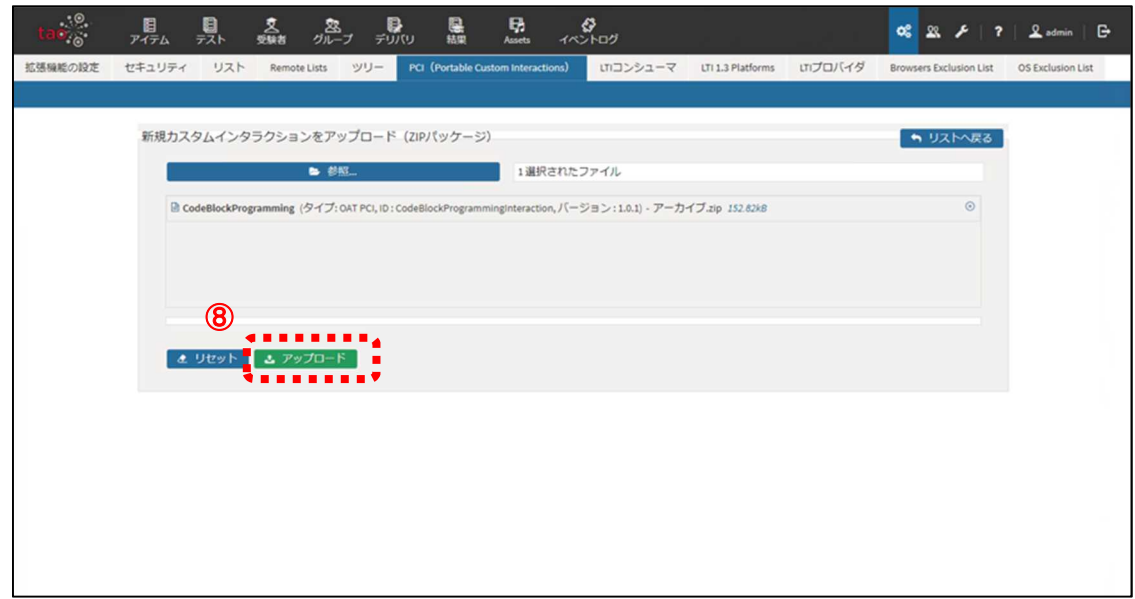

(5) PCI モジュールがインストールされる。⑨のように「アイテム」画面の左側にインストールし た PCI モジュールのアイコンが表示されればインストールが完了している。

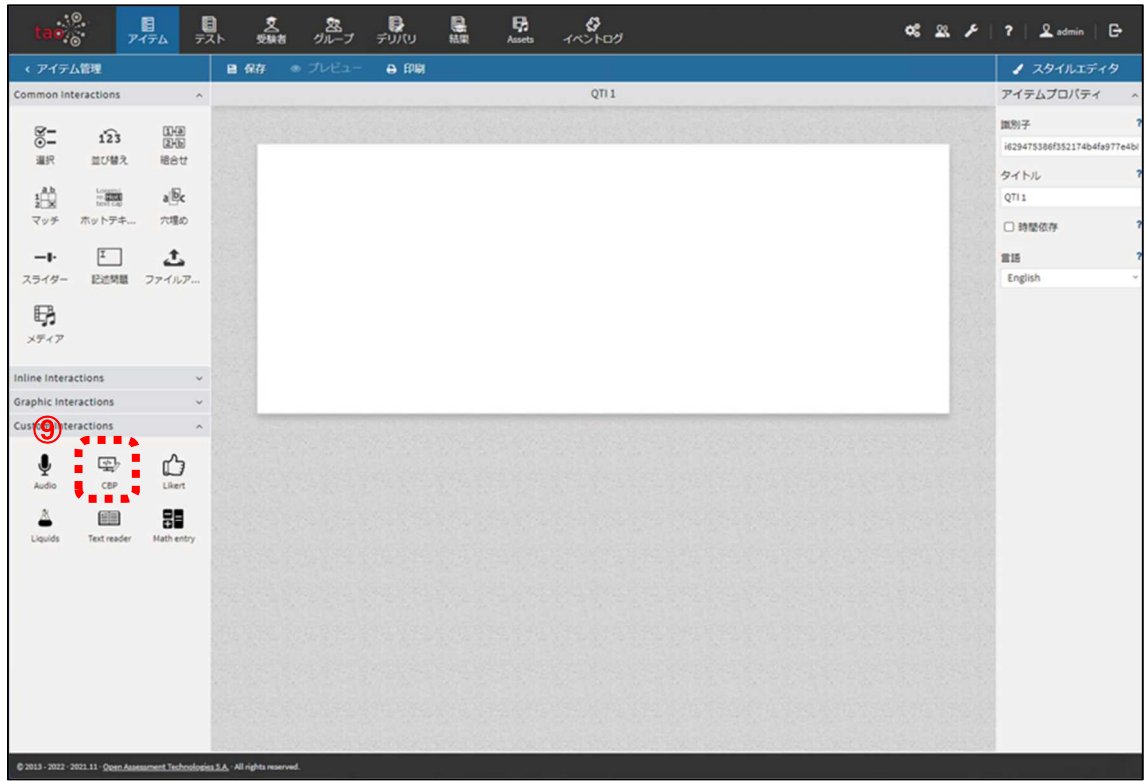

(6) インストールした PCI モジュールの使用方法等については、「CBT での「情報Ⅰ」の出題に 関する調査研究について(報告)」(令和4年6月独立行政法人大学入試センター)中の以下の資 料で御確認いただきたい。

#### ・プログラミング問題 PCI モジュール(Code Block Programming (CBP))

付録3-1 プログラミング問題 PCI モジュール 操作マニュアル(BPS 株式会社) 付録3-2 プログラミング問題 PCI モジュール ソースコード説明書(BPS 株式会社) 付録3-3 プログラミング PCI モジュール 問題例とその作成方法(①バブルソート) 付録3-4 プログラミング PCI モジュール 問題例とその作成方法(②シーザー暗号)

#### ・散布図 PCI モジュール(Scatter Plot Interaction (SPI))

付録4-1 散布図 PCI モジュール 操作マニュアル(データアクセス株式会社) 付録4-2 散布図 PCI モジュール ソースコード説明書(データアクセス株式会社) 付録4-3 散布図 PCI モジュール 問題例とその作成方法

### ・クロス集計 PCI モジュール(Pivot Table Interaction (PTI))

付録5-1 クロス集計 PCI モジュール 操作マニュアル(データアクセス株式会社) 付録5-2 クロス集計 PCI モジュール ソースコード説明書(データアクセス株式会社) 付録5-3 クロス集計 PCI モジュール 問題例とその作成方法

### **3.TAO 3.5 で動作させるための設定**

今回公表する PCI モジュールは、TAO 3.3.0-RC02 の環境で安定に動作するように開発されてい るが、現在、最新バージョンとして TAO 3.5 が公開されている。TAO 3.5 でこれらの PCI モジュ ールを動作させるためには、別途 TAO 上での設定が必要となる。

ここでは、Windows で Docker を用いて構築した TAO 3.5 において PCI モジュール動作させ るための設定方法について紹介する。

(注)TAO 3.5 の環境での動作検証は完了しておらず、安定に動作しない可能性があります。

(1) Docker を開き、「OPEN IN TERMINAL」を選択します。

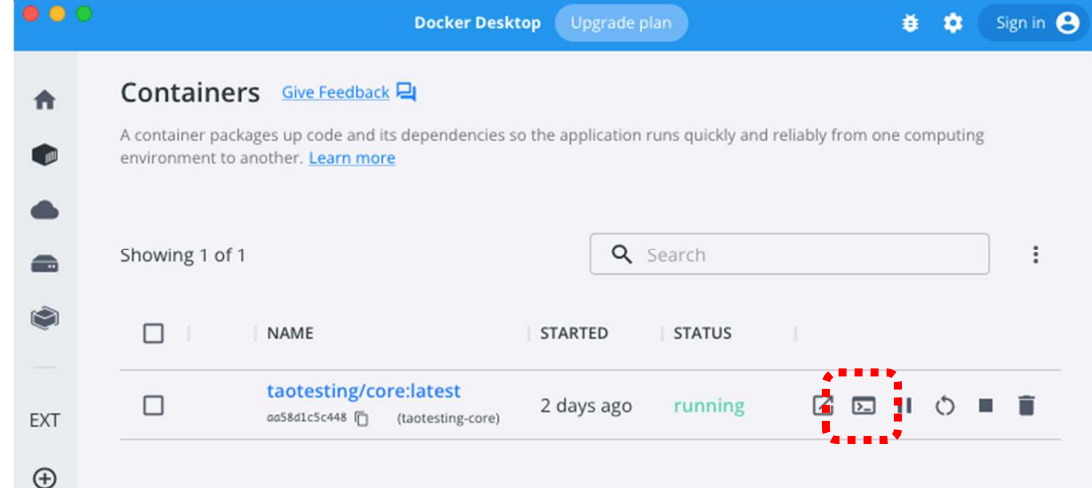

(2) 以下のターミナルが開く。

/var/www/html #

(3) ターミナルに以下のコマンドを入力する。

# cd /var/www/html/tao/views/js # ln -s ../../install/js/jquery-ui-1.9.2.custom.min.js jqueryui.js